## PSI3542 2023 SISTEMAS EMBARCADOS PARA IOT

AULA 3 –SMARTPHONE COMO SENSOR, MATLAB MOBILE.

SERGIO TAKEO KOFUJI

KOFUJI@USP.BR

#### Smartphone como Sensor

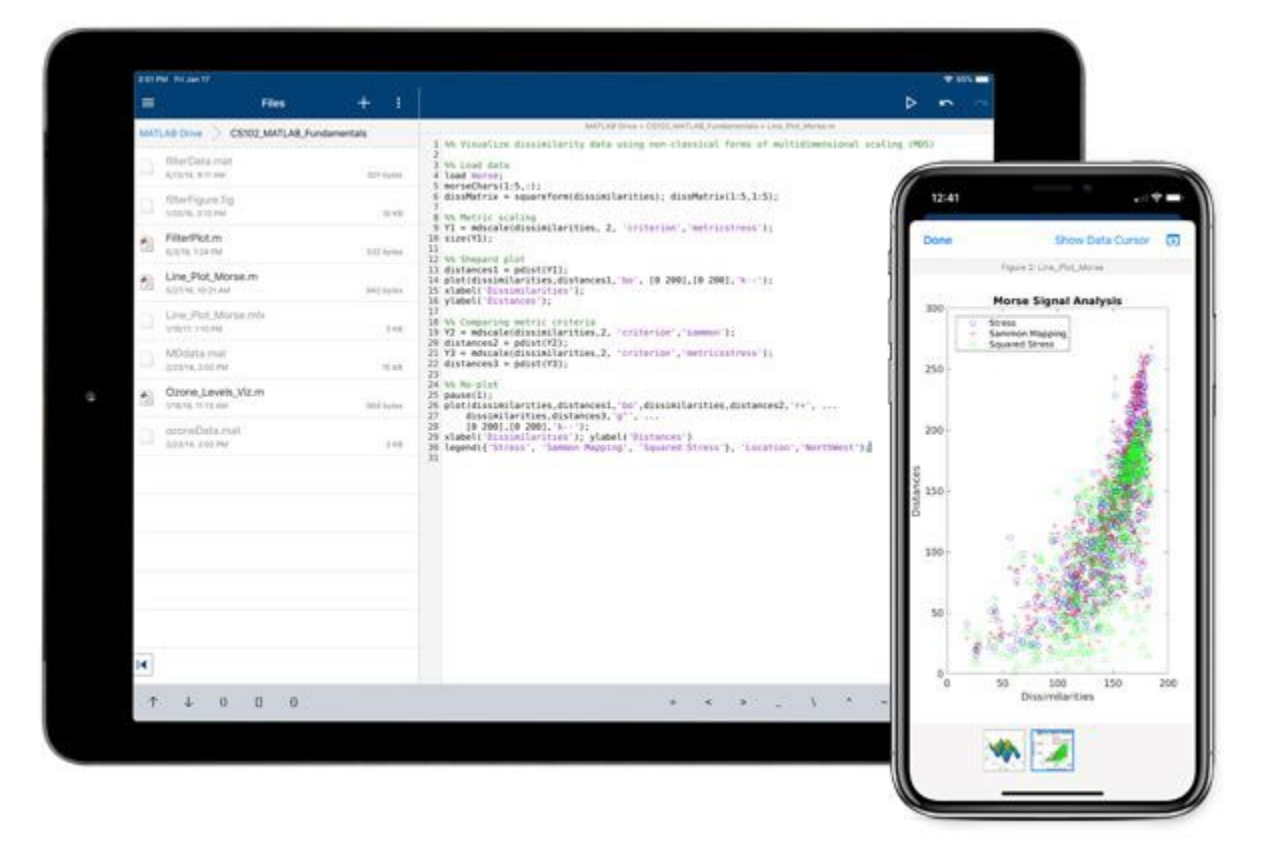

#### Aquisição Sensores Android -> Processamento Matlab

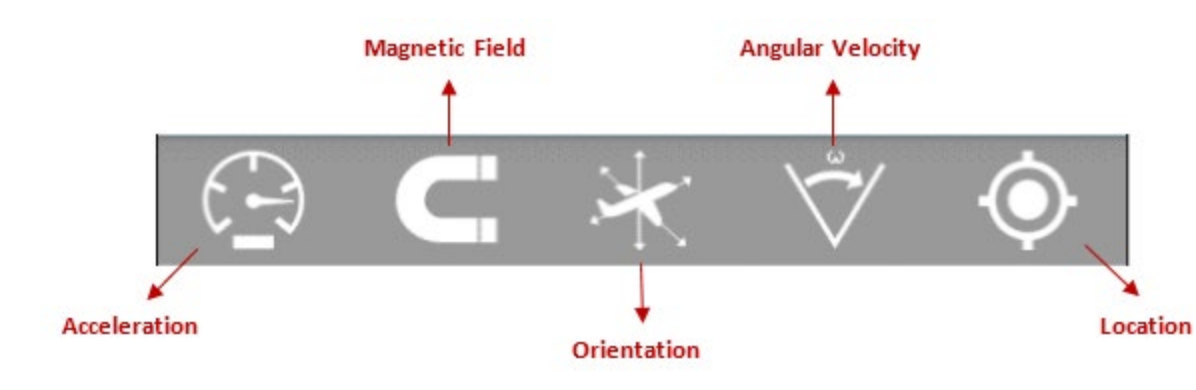

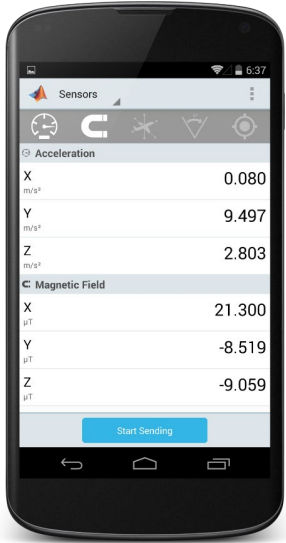

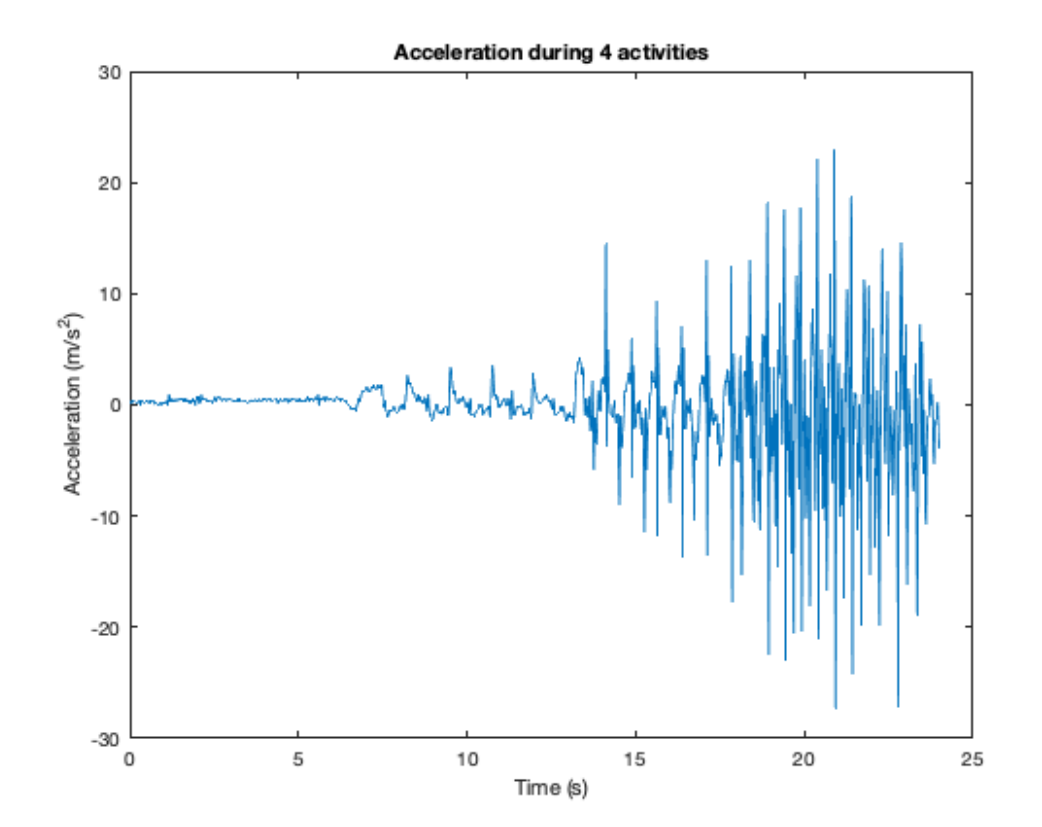

#### Exemplos de Aplicação

- Contador de Passos
	- [https://www.mathworks.com/help/matlabmobile/ug/counting-steps-by](https://www.mathworks.com/help/matlabmobile/ug/counting-steps-by-capturing-acceleration-data.html)[capturing-acceleration-data.html](https://www.mathworks.com/help/matlabmobile/ug/counting-steps-by-capturing-acceleration-data.html)
- Mapeamento de Caminhada
	- [https://www.mathworks.com/help/matlabmobile/ug/acquire-gps-data-and](https://www.mathworks.com/help/matlabmobile/ug/acquire-gps-data-and-plot-your-location-and-speed-on-a-map.html)[plot-your-location-and-speed-on-a-map.html](https://www.mathworks.com/help/matlabmobile/ug/acquire-gps-data-and-plot-your-location-and-speed-on-a-map.html)
- Deteção de Queda de Idosos

Exemplos de Aplicação

**Contador de Passos Mapeamento GPS**

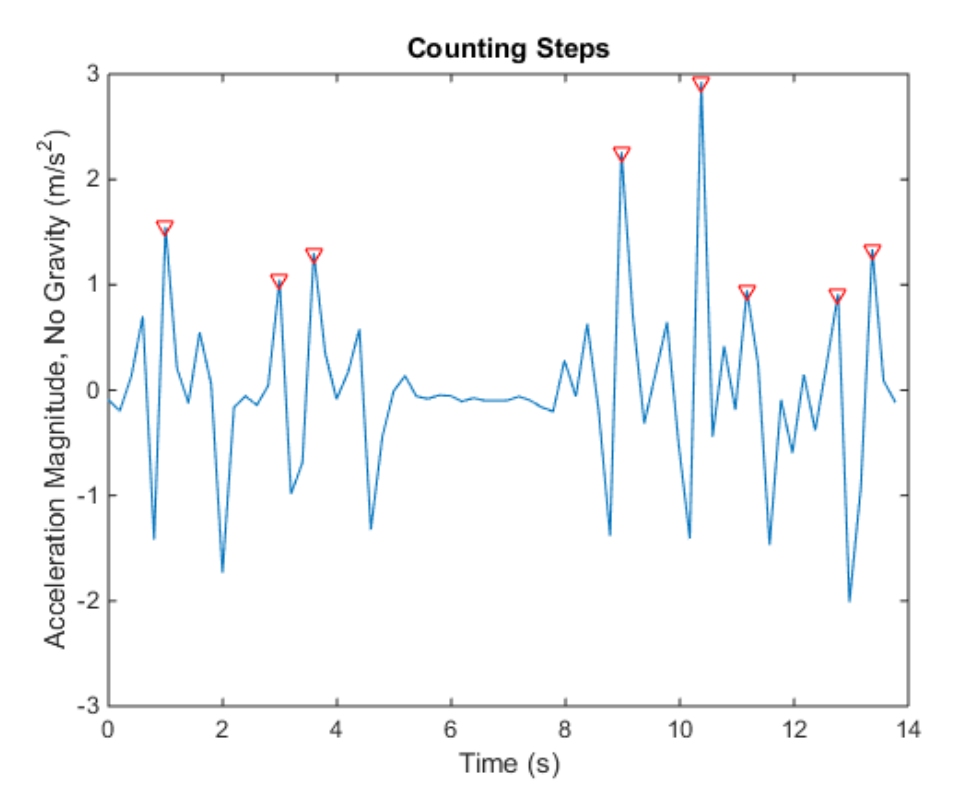

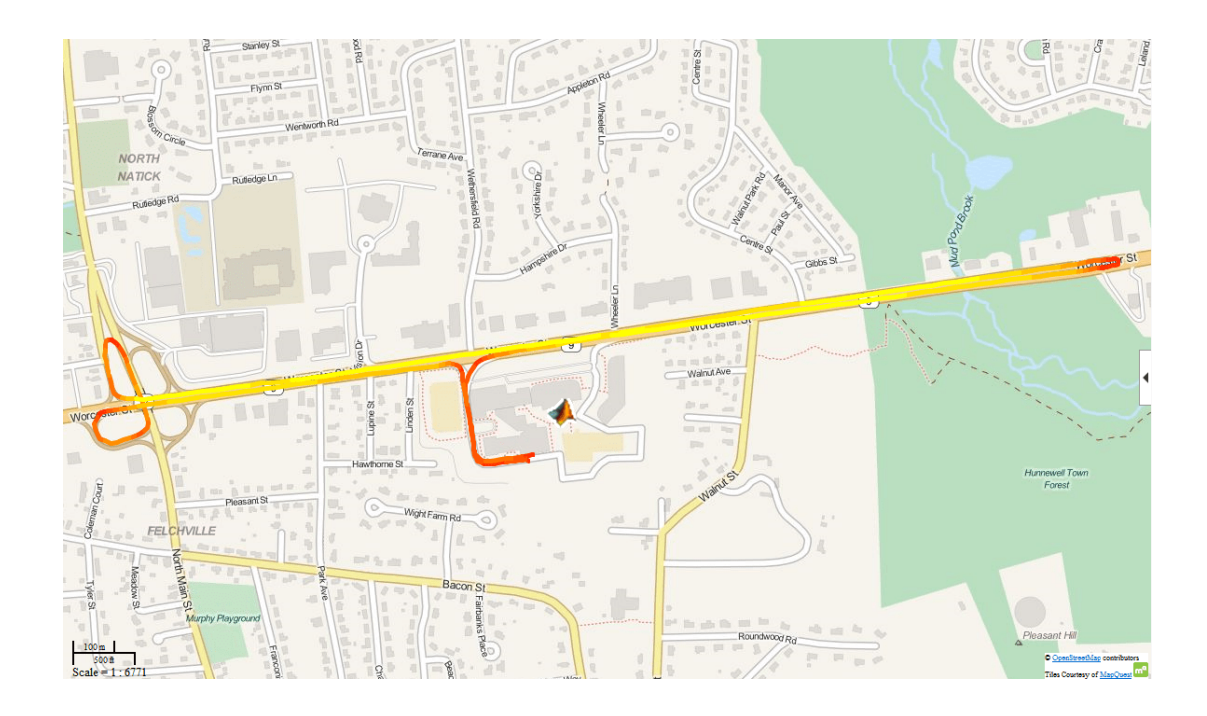

#### Matlab Mobile

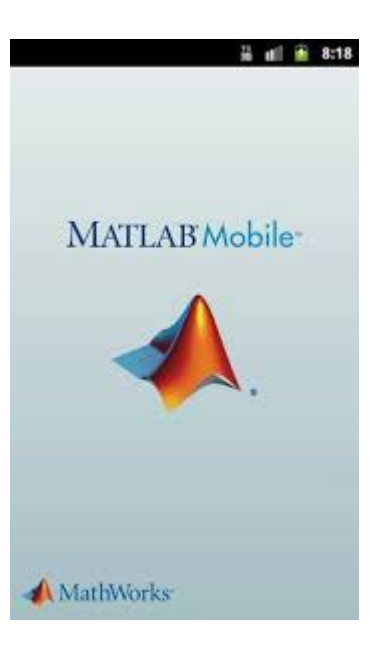

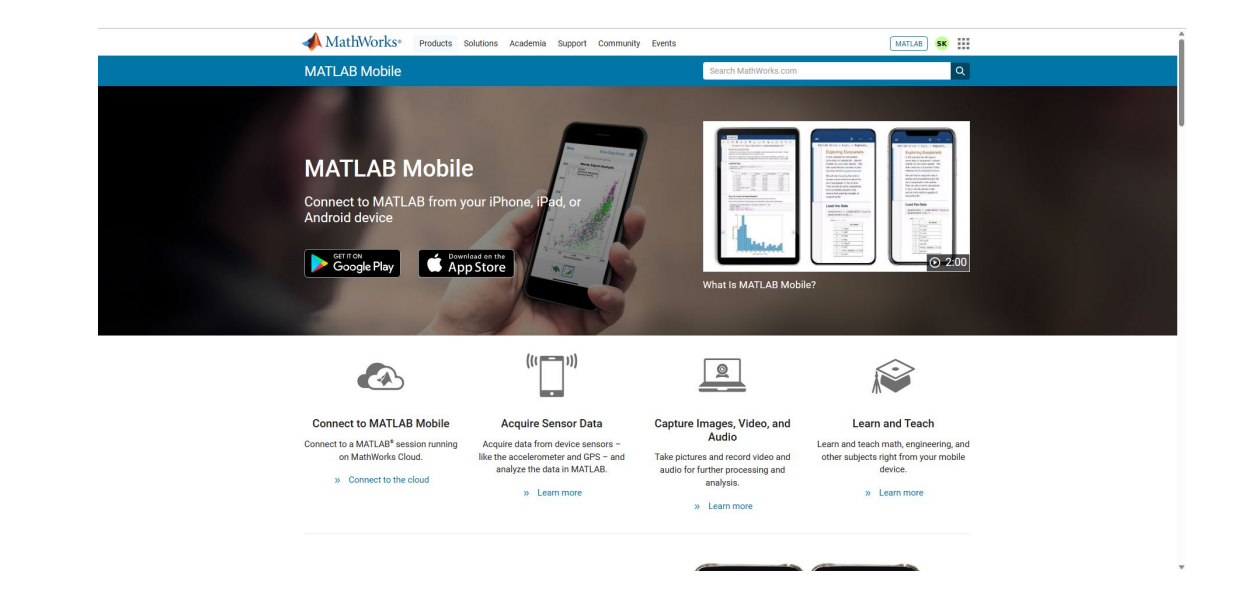

#### Instalação no Dispositivo

- Matlab Mobile
	- <https://www.mathworks.com/help/matlabmobile/>
- Instalação do MATLAB MOBILE [https://www.mathworks.com/help/matlabmobile/ug/install-matlab](https://www.mathworks.com/help/matlabmobile/ug/install-matlab-mobile-on-your-device.html)[mobile-on-your-device.html](https://www.mathworks.com/help/matlabmobile/ug/install-matlab-mobile-on-your-device.html)

#### Instalação do Matlab Mobile

- Instalar o aplicativo
- Fazer o login na conta do Matlab
- Selecionar opção envio de dados para o Matlab (online)
- Criar um objeto mobiledev no Matlab pela linha de commandos
	- m= mobiledev
- Selecionar e habilitar envio de dados de sensors
	- Pode ser feito diretamento no Matlab pela linha de commandos

#### Configuração do Matlab Mobile

- Stream to
	- MATLAB (in the Cloud) or Log.
- Sensor Logs
	- View logs on MATLAB Drive Displays a list of sensor logs uploaded to your MATLAB Drive™
	- Configure (also available via Sensors > More)
		- Sensor Access— Controls MATLAB access to the sensors. The access needs to remain on to control the sensors and data streaming from MATLAB.
		- Camera Controls MATLAB access to the cameras. This option is available when Sensor Access is enabled, and needs to remain on to control camera input from MATLAB.
		- Acquire Data in Background (Android) This setting is off by default, but you can turn it on to continue to send sensor data when the application goes into the background on the device.
		- Send Position Data in Background (iOS) This setting is off by default, but you can turn it on to continue to send Position data when the application goes into the background on the device. iOS background acquisition is limited to only Position data.
		- Upload Folder The destination folder for uploading log files. The default folder is MATLAB Drive/MobileSensorData. You can change the upload folder in this setting.
		- Auto Upload This setting determines how data log files are uploaded to MATLAB Drive.
			- Enabled If Auto Upload is on, and you have a network connection on your device, log files are automatically uploaded to MATLAB Drive. If Auto Upload<br>is on and you do not currently have a network connection, the files w or cellular, if selected).
			- Disabled If Auto Upload is off, you must manually upload the file to your MATLAB Drive. See Transfer Sensor Logs.
		- Logs on Your Device Displays a list of sensor logs on your device. Logs that have already been successfully uploaded to your MATLAB Drive display a successful Cloud icon . When there is a failure uploading a log file, this display shows a failure Cloud icon .
		- Sample rate Enter the sample rate to apply to the following sensors: acceleration, magnetic field, orientation, and angular velocity.

#### Matlab Mobile - Sensores

[https://www.mathworks.com/help/matlabmobile/ug/sensor-data-collection-with-](https://www.mathworks.com/help/matlabmobile/ug/sensor-data-collection-with-matlab-mobile.html) [matlab-mobile.html](https://www.mathworks.com/help/matlabmobile/ug/sensor-data-collection-with-matlab-mobile.html)

- Microphone Audio data, with sampling rate and recording level.
- Acceleration Acceleration reading in X, Y, and Z coordinates, in m/s2 (meters per second squared)
- Magnetic Field Magnetic field reading in X, Y, and Z coordinates, in microtesla
- Orientation Position reading in X, Y, and Z coordinates, in degrees, for azimuth,<br>pitch, and roll
- Angular Velocity Angular velocity reading in X, Y, and Z rotations, in radians per second
- Position Data points representing latitude, longitude, speed, course, altitude,<br>and horizontal accuracy. Position data is obtained from GPS, Wi-Fi®, or the cellular network, using whichever is available.

#### No Matlab

#### • <https://matlab.mathworks.com/>

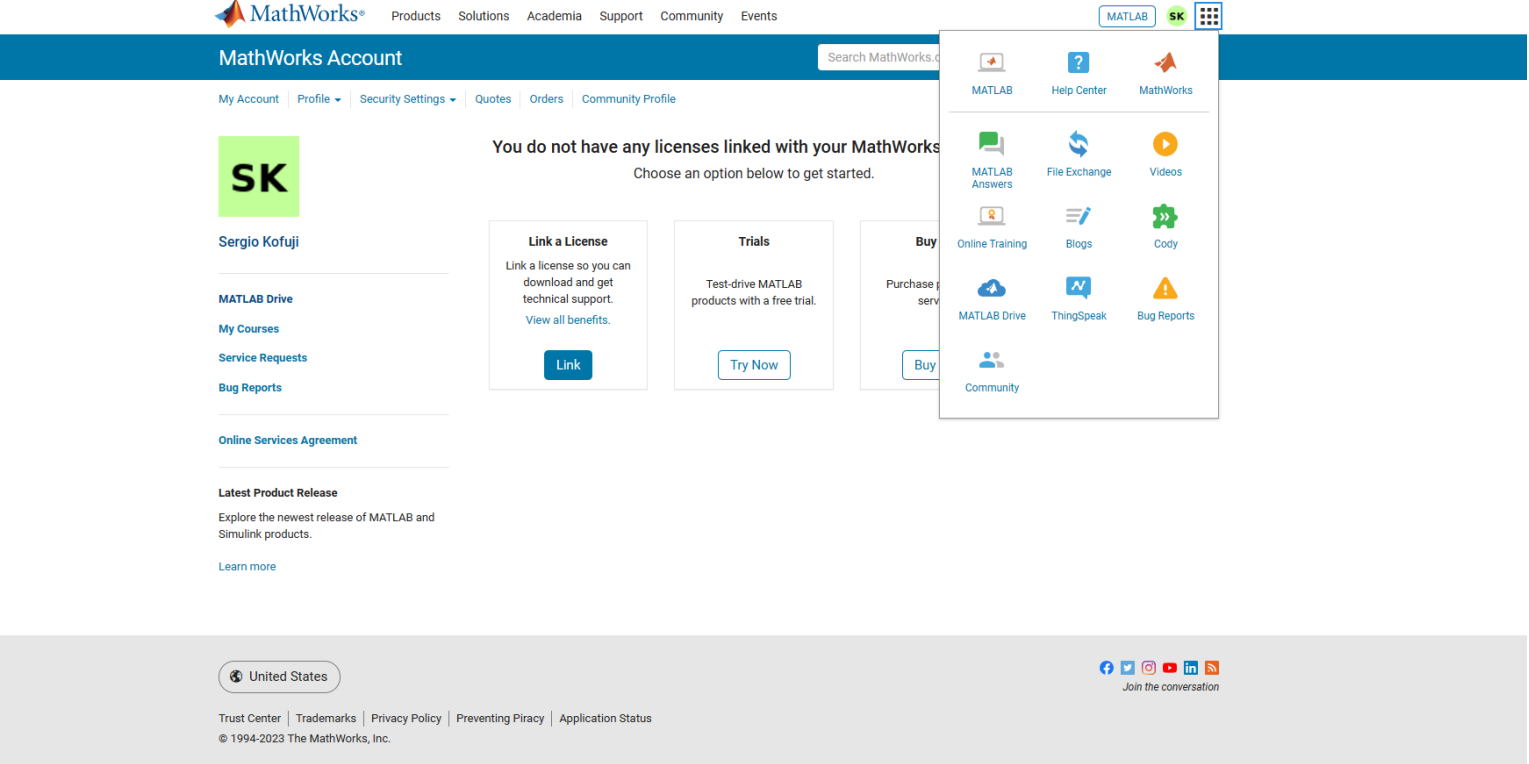

#### No Matlab: Comandos

- **m = mobiledev** create a mobiledev object, m
- **m.Logging = 1** enable the Logging property
- **M.Logging = 0**
- **m.Acceleration**
- **disp(m)** view the mobiledev object with the disp function
- **[a,t] = accellog(m)** Get the logged acceleration data
- **plot(t, o)**
- **discardlogs(m)**
- **clear m** delete the object.

#### Stream Sensor Data

- Sensor Data Streaming
	- [https://www.mathworks.com/help/matlabmobile/ug/sensor-data-streaming](https://www.mathworks.com/help/matlabmobile/ug/stream-sensor-data-with-mobiledev-logging-property.html)[tutorial.html](https://www.mathworks.com/help/matlabmobile/ug/stream-sensor-data-with-mobiledev-logging-property.html)
- Stream Sensor Data with MATLAB Object Properties
	- [https://www.mathworks.com/help/matlabmobile/ug/stream-sensor-data](https://www.mathworks.com/help/matlabmobile/ug/stream-sensor-data-with-mobiledev-logging-property.html)[with-mobiledev-logging-property.html](https://www.mathworks.com/help/matlabmobile/ug/stream-sensor-data-with-mobiledev-logging-property.html)

#### Process Logged Sensor Data

• [https://www.mathworks.com/help/matlabmobile/ug/use-logged](https://www.mathworks.com/help/matlabmobile/ug/use-logged-sensor-data.html)[sensor-data.html](https://www.mathworks.com/help/matlabmobile/ug/use-logged-sensor-data.html)

#### Creating 2-D Plots

• [https://www.mathworks.com/help/matlabmobile/ug/creating-2d](https://www.mathworks.com/help/matlabmobile/ug/creating-2d-plots.html)[plots.html](https://www.mathworks.com/help/matlabmobile/ug/creating-2d-plots.html)

# Atividade 3.1

Logging Accelerometer Data

#### Adquirir e Visualizar dados de Aceleração

- Logging Accelerometer Data
	- [https://www.mathworks.com/help/matlabmobile/ug/logging-accelerometer](https://www.mathworks.com/help/matlabmobile/ug/logging-accelerometer-data.html)[data.html](https://www.mathworks.com/help/matlabmobile/ug/logging-accelerometer-data.html)

# Atividade 3.2

Acquire and Plot Angular Velocity and Orientation Data from Your Mobile Device

## Acquire and Plot Angular Velocity and Orientation Data from Your Mobile Device

• [https://www.mathworks.com/help/matlabmobile/ug/acquire-and](https://www.mathworks.com/help/matlabmobile/ug/acquire-and-plot-angular-velocity-and-orientation-data.html)[plot-angular-velocity-and-orientation-data.html](https://www.mathworks.com/help/matlabmobile/ug/acquire-and-plot-angular-velocity-and-orientation-data.html)

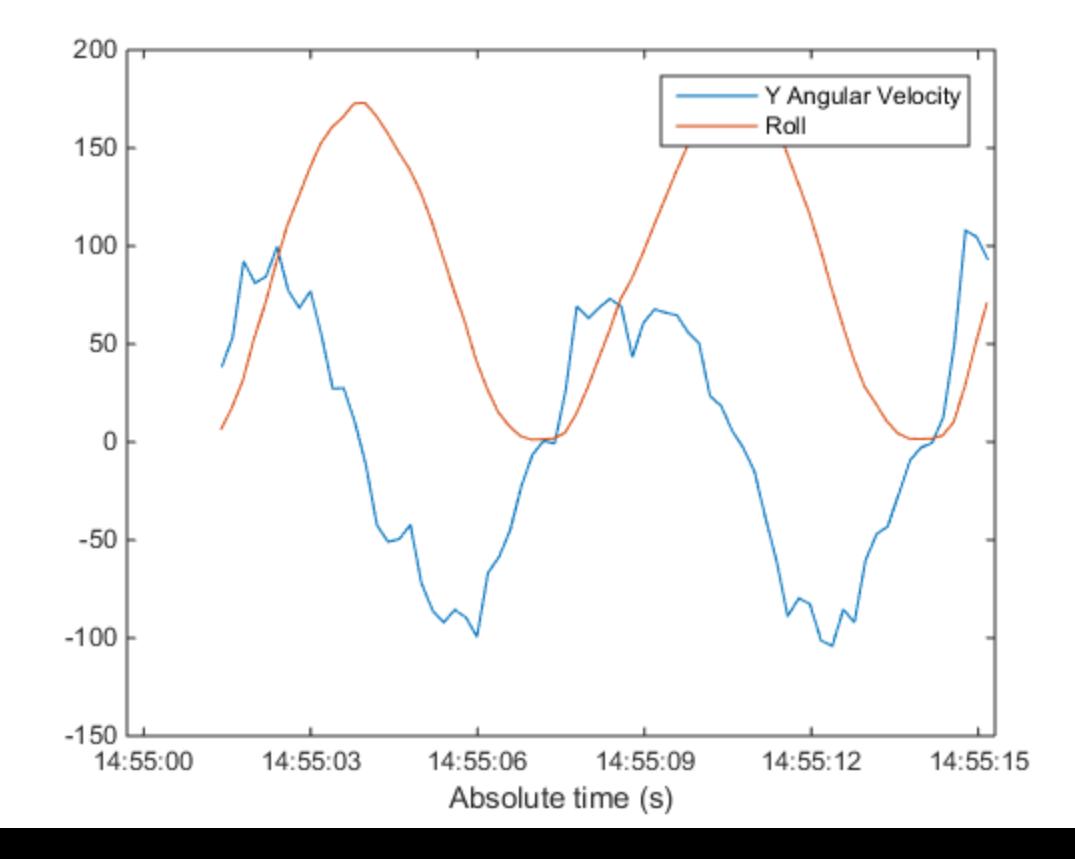

## Atividade 3.3

Counting Steps by Capturing Acceleration Data from Your Mobile Device

## Counting Steps by Capturing Acceleration Data from Your Mobile Device

• [https://www.mathworks.com/help/matlabmobile/ug/counting-steps](https://www.mathworks.com/help/matlabmobile/ug/counting-steps-by-capturing-acceleration-data.html)[by-capturing-acceleration-data.html](https://www.mathworks.com/help/matlabmobile/ug/counting-steps-by-capturing-acceleration-data.html)

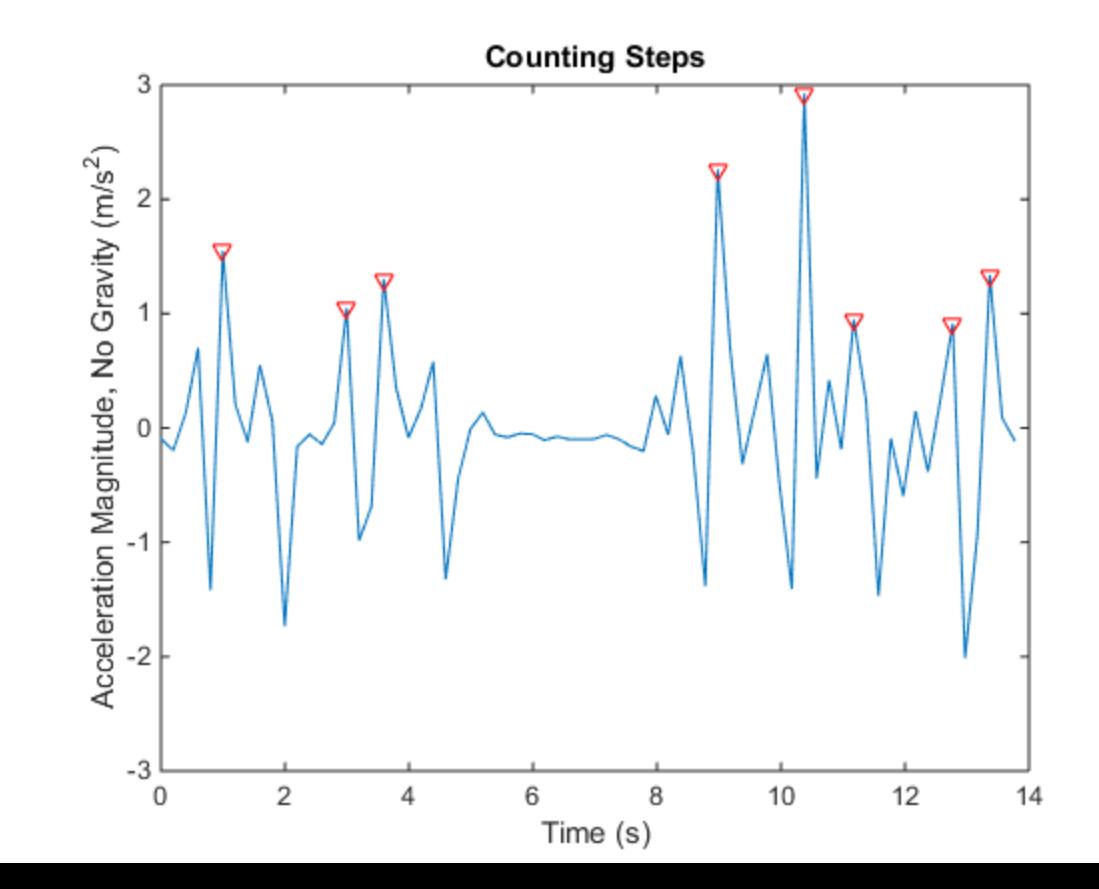

#### Outros links

• [https://laptrinhx.com/acquire-data-from-android-device-sensors](https://laptrinhx.com/acquire-data-from-android-device-sensors-with-matlab-mobile-2488882315/)[with-matlab-mobile-2488882315/](https://laptrinhx.com/acquire-data-from-android-device-sensors-with-matlab-mobile-2488882315/)

# Atividade 3.4

Acquire GPS Data from Your Mobile Device and Plot Your Location and Speed on a Map

#### Acquire GPS Data from Your Mobile Device and Plot Your Location and Speed on a Map

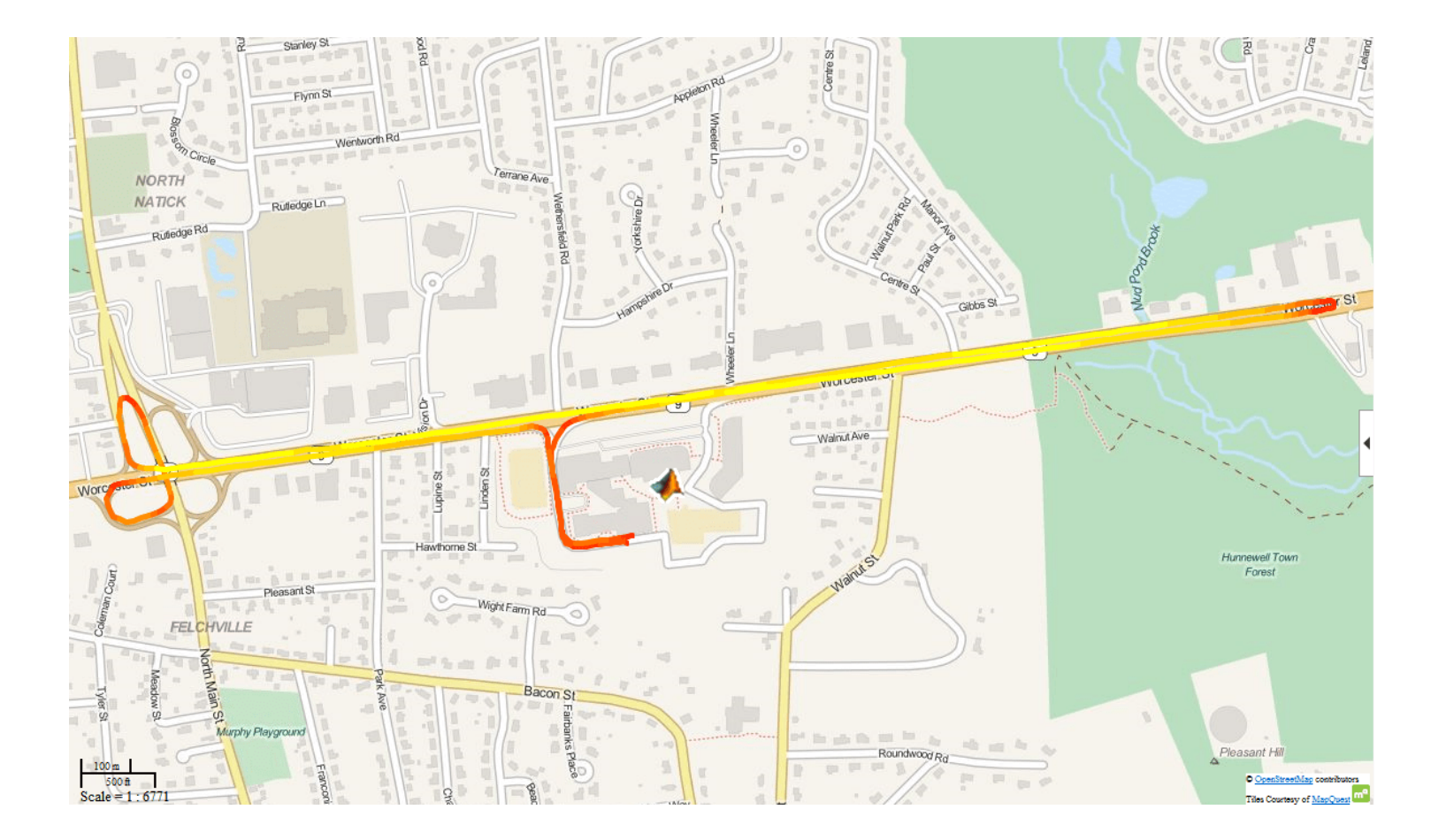